# Instalacja aplikacji Dotykačka na urządzeniu Elzab T10 OnLine

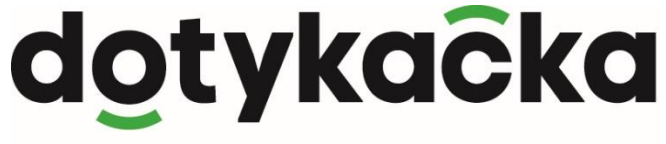

NIEZAWODNY SYSTEM KASOWY

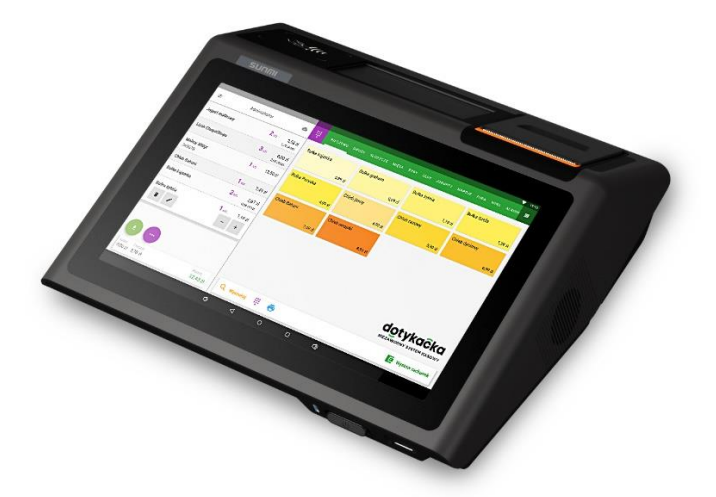

#### Spis treści

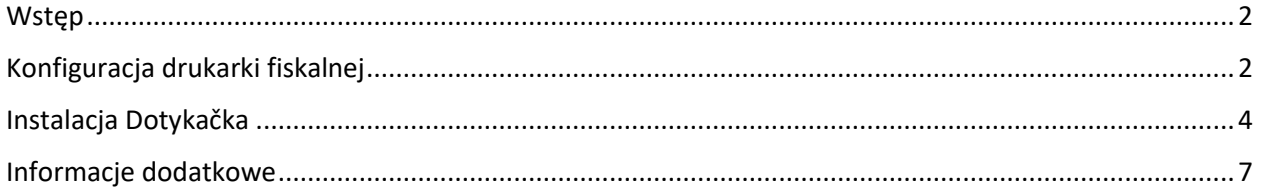

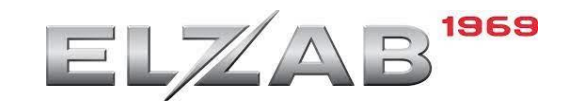

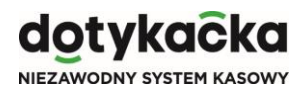

#### <span id="page-1-0"></span>**Wstep**

Przy pierwszym uruchomieniu urządzenia należy przejść proces jego aktywacji zgodnie z zaleceniami producenta.

Fiskalizacja drukarki fiskalnej jest przeprowadzana zgodnie z instrukcją producenta.

Aby kontynuować instalację programu Dotykačka wymagana jest instalacja przeglądarki internetowej lub uruchomienie instalacji Marketplace z pendrive.

Po uruchomieniu systemu zalecamy zmianę języka w ustawieniach Android na polski:

Settings  $\rightarrow$  System  $\rightarrow$  Languages & input  $\rightarrow$  Languages  $\rightarrow$  Add a language  $\rightarrow$  Polski

Po dodaniu języka polskiego należy zmienić kolejność języków tak, aby polski był na samej górze poprzez przytrzymanie i przeciągnięcie 3 kresek z prawej strony ekranu.

#### <span id="page-1-1"></span>Konfiguracja drukarki fiskalnej

Należy przeprowadzić odpowiednią konfigurację drukarki fiskalnej.

Przy pomocy klawiszy K1 oraz K2 należy wejść w menu drukarki i ustawić port 1 na wartość 6001, stronę kodową MAZOWIA oraz protokół STX. Poruszanie się po menu drukarki zostało opisane w instrukcji producenta.

Program Elzab Fibo komunikować się będzie z drukarką na portach 1002 oraz 1003.

Poniżej miejsca w menu drukarki gdzie należy upewnić się, iż jest poprawnie skonfigurowana:

2 Ustawienia → 1 parametry transmisji → 1 ustawienia sprzętowe → 1 ustawienia sieciowe → 1 USB:

1 Ethernet włączony – tak

2 brama domyślna – tak

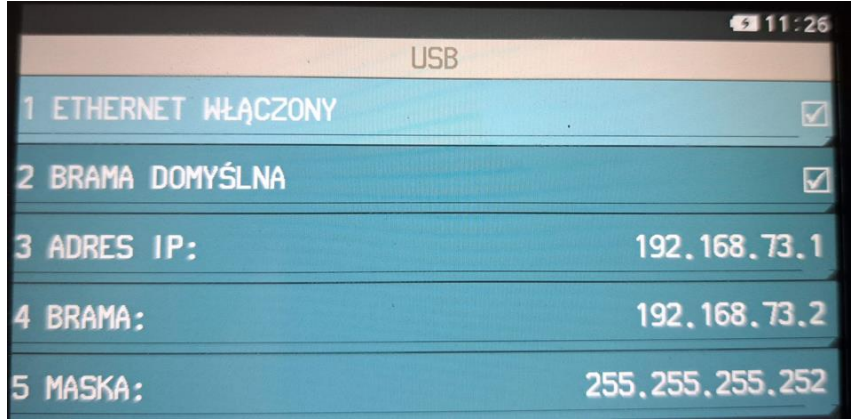

### otvkačka

NIEZAWODNY

2 Ustawienia → 1 parametry transmisji → 2 ustawienia usług → 1 USB → 1 Protokół → STX:

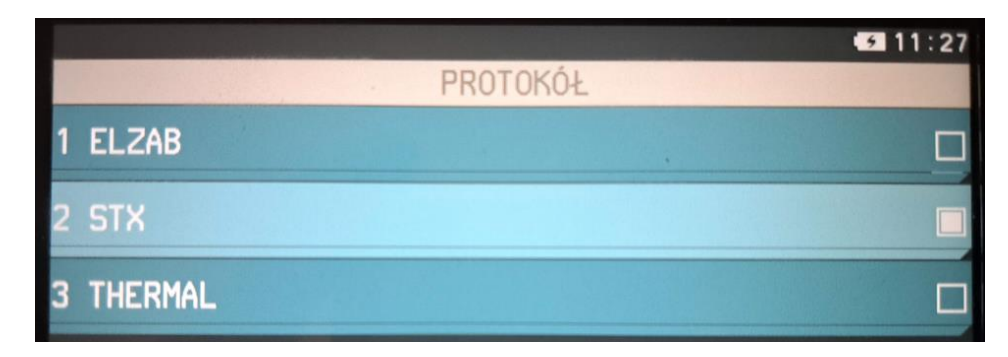

2 Ustawienia  $\rightarrow$  1 parametry transmisji  $\rightarrow$  2 ustawienia usług  $\rightarrow$  2 ustawienia sieciowe  $\rightarrow$  1 port 1:

1 usługa – PROTOKÓŁ

2 protokół – STX

3 port TCP – 6001

4 tryb pracy: serwer

5 szyfrowanie transmisji – NIE

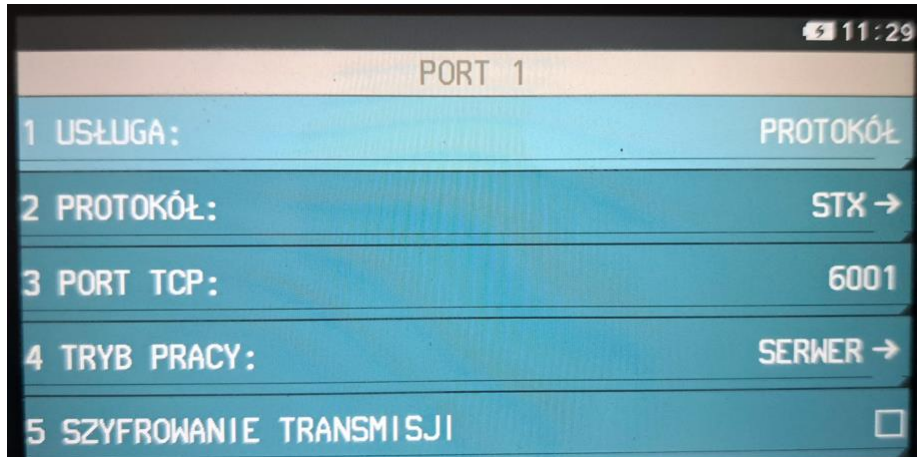

2 Ustawienia → 1 parametry transmisji → 3 Ustawienia protokołów → 2 strona kodowa protokołów:

MAZOVIA

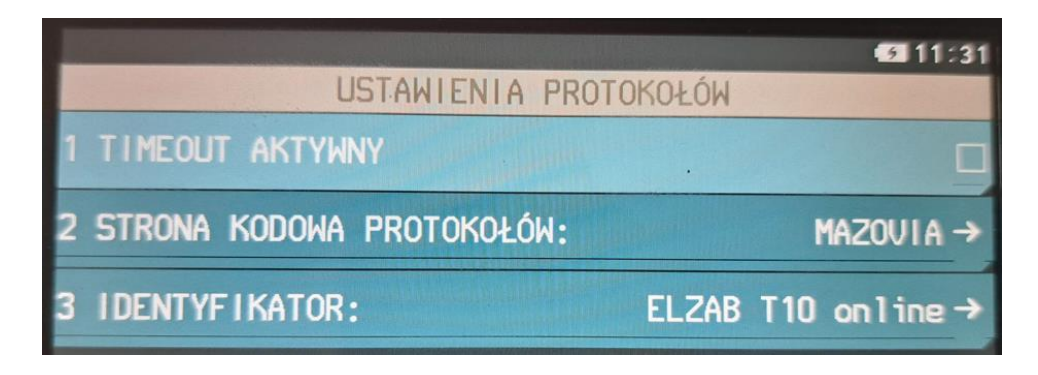

## <u>wkacka</u>

W trakcie codziennej pracy należy pamiętać aby w przypadku pojawienia się pytania z dowolnego programu o użycie go jako domyślnego dla urządzenia USB należy kliknąć ANULUJ.

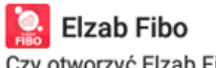

Czy otworzyć Elzab Fibo po podłączeniu tego urządzenia USB?

Używaj domyślnie dla tego urządzenia USB

**ANULUJ** OK

#### <span id="page-3-0"></span>Instalacja Dotykačka

Należy w przeglądarce internetowej wejść na stronę:

<https://marketplace.dotykacka.cz/>

i poprzez kliknięcie klawisza na tej stronie "zainstaluj marketplace" przeprowadzamy instalację Dotykačka Markeplace:

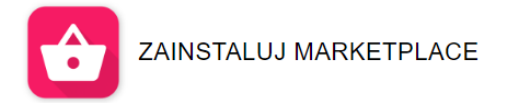

Alternatywnie, jeśli posiadamy Marketplace w wersji instalacyjnej (plik apk), możemy rozpocząć tą instalację z pendrive podłączonego do portu USB.

W trakcie instalacji Marketplace oraz kolejnych programów opisanych poniżej zostaniemy kilkukrotnie poproszeni o wyrażenie odpowiedniej zgody. Za każdym razem należy zgodę wyrazić:

> Your phone and personal data are more vulnerable to attack by unknown apps. By installing this app, you agree that you are responsible for any damage to your phone or loss of data that may result from its use.

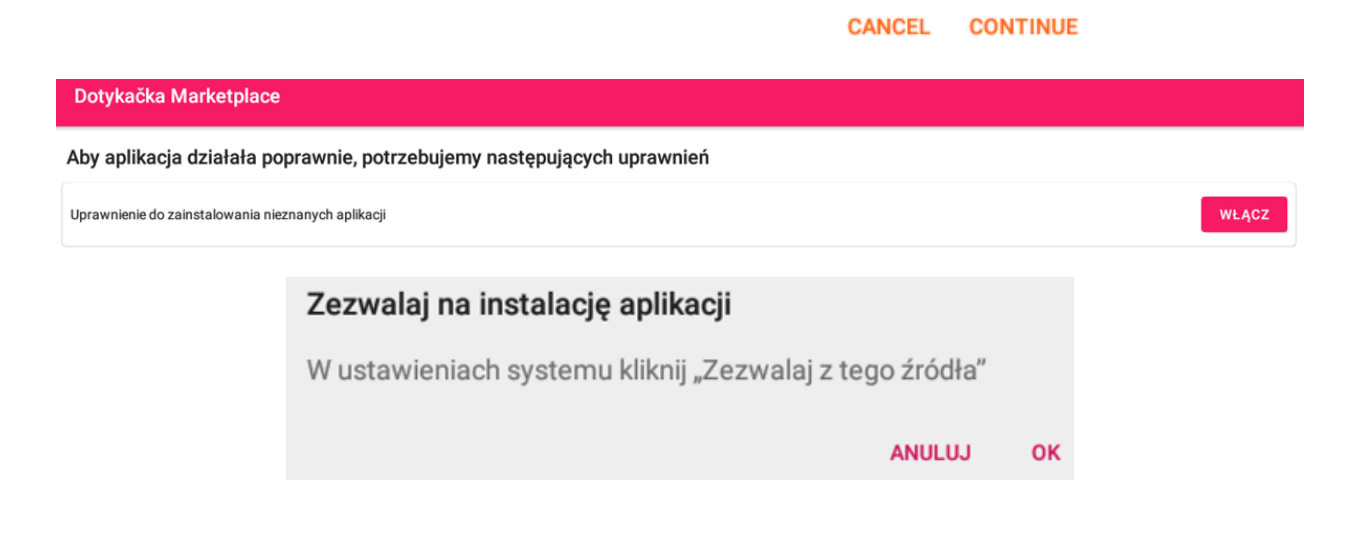

Dotykačka - nowoczesny system kasowy online

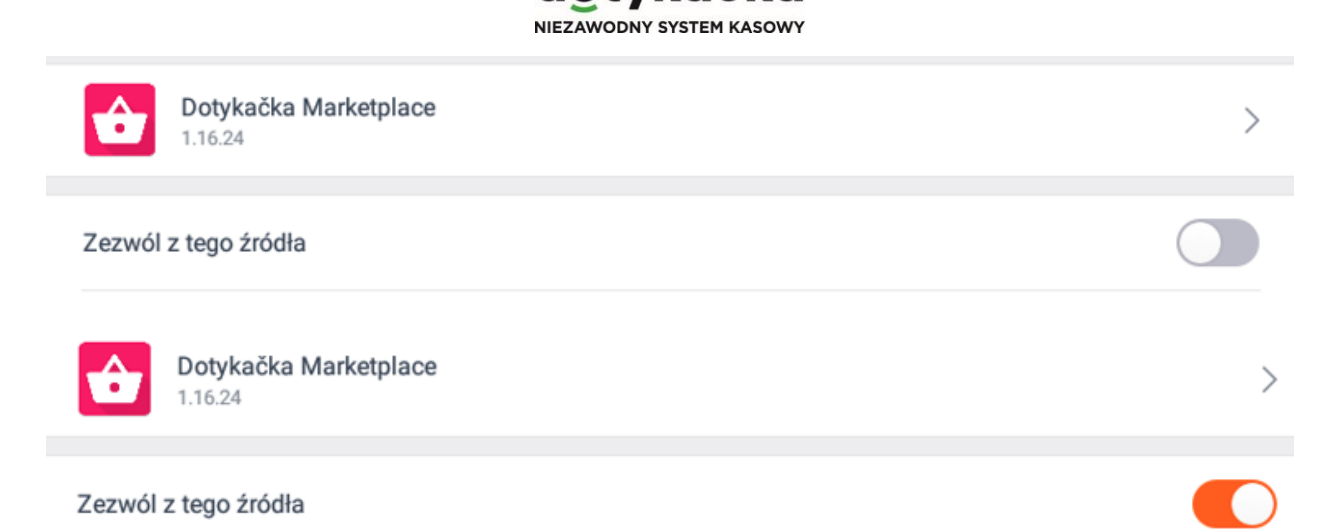

otykacka

Po instalacji Marketplace i jego uruchomieniu należy poczekać chwilę aż program nie upewni się, że nie ma żadnych aktualizacji dla niego samego.

W kolejnym kroku instalujemy program Dotykačka oraz Drukarka Fiskalna PL:

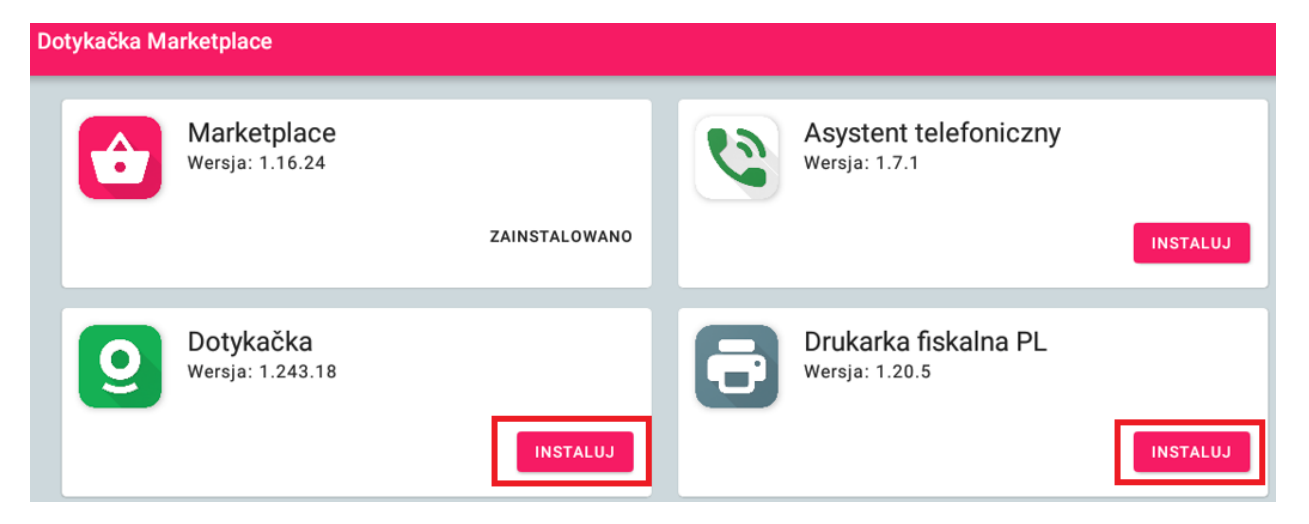

Zależnie od potrzeb instalujemy inne aplikacje jak magazyn, sterownik wagi czy sterownik terminala płatniczego.

Przy każdej instalacji kolejnego programu możemy być pytani o wyrażenie zgody i należy za każdym razem jej udzielić:

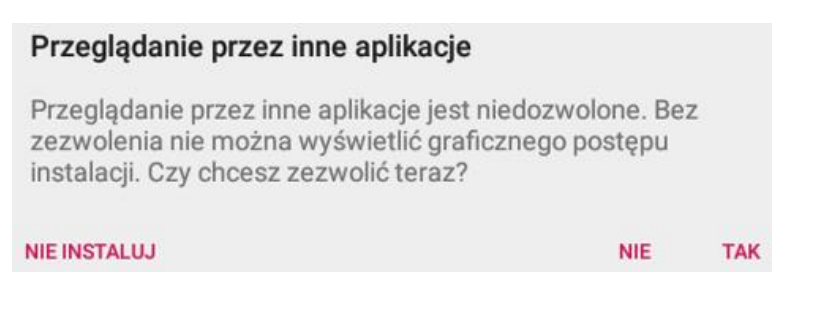

#### dotvkačka NIEZAWODNY SYSTEM KASOWY

#### **Uwaga!**

Jeśli w dowolnym momencie pojawi się pytanie czy używać aplikacji Drukarka fiskalna PL lub Elzab Fibo jako domyślnego programu dla urządzenia USB należy kliknąć ANULUJ i nie zaznaczać dostępnej opcji. **W przeciwnym przypadku fiskalizacja nie będzie możliwa!**

Dotyczy to każdej sytuacji kiedy takie pytanie się pojawi – w trakcie instalacji, przy kolejnym uruchomieniu urządzenia czy w trakcie pracy.

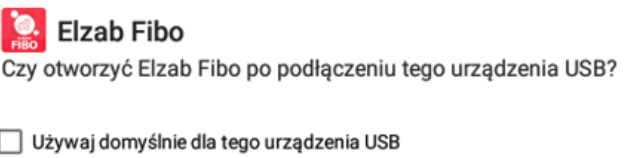

Uruchamiamy **Drukarka fiskalna PL**

Wchodzimy w ustawienia i wybieramy drukarkę ELZAB T10. Rodzaj połączenia powinien się automatycznie zmienić na LAN oraz poprawny adres IP powinien zostać wpisany. Jeśli nie należy ręcznie zmienić rodzaj połączenia na LAN oraz wpisać adres IP drukarki: 192.168.73.1

**ANULUJ** 

OK

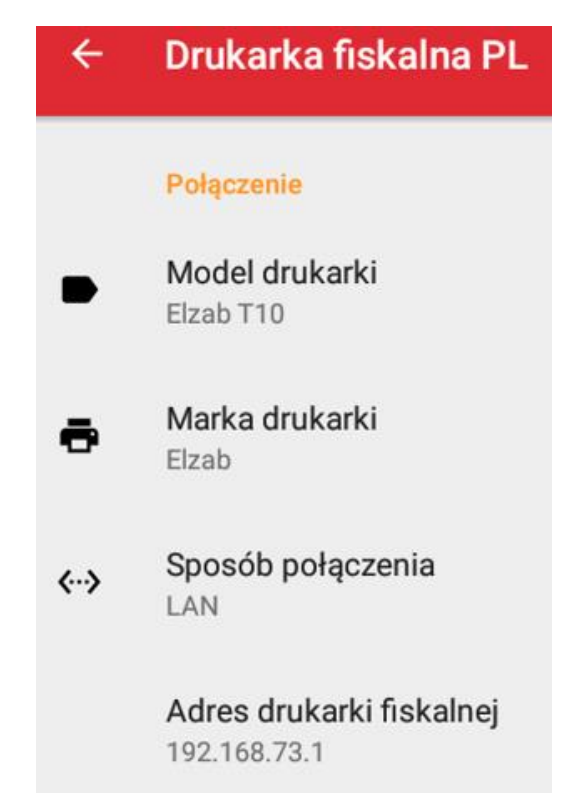

Po wprowadzeniu tych ustawień upewniamy się, że jest poprawna komunikacja z drukarką poprzez kliknięcie WYŚLIJ przy opcji "Drukowanie testowe".

# dotykacka

NIEZAWODNY SYSTEM KASOWY

#### <span id="page-6-0"></span>Informacje dodatkowe

- Zalecamy, aby Klient na koniec dnia zamykał zmianę (zamykał kasę) w aplikacji Dotykačka wykonując jednocześnie raport fiskalny dobowy. W przeciwnym przypadku może być zmuszony do wykonania raportu dobowego bezpośrednio w menu drukarki fiskalnej lub aplikacji Elzab Fibo.
- Zalecamy zmianę tapety ekranu głównego na inną ciemnego koloru. Robimy to poprzez dłuższe przytrzymanie palcem w dowolnym wolnym miejscu ekranu (nie na aplikacji). Pojawi się na dole ekranu opcja wyboru innej tapety.
- Zalecamy "uporządkowanie" ikon na ekranie głównym i przeniesienie ich wszystkich na jeden ekran oraz pogrupowanie aby klienci nie mieli problemów z ich znalezieniem.

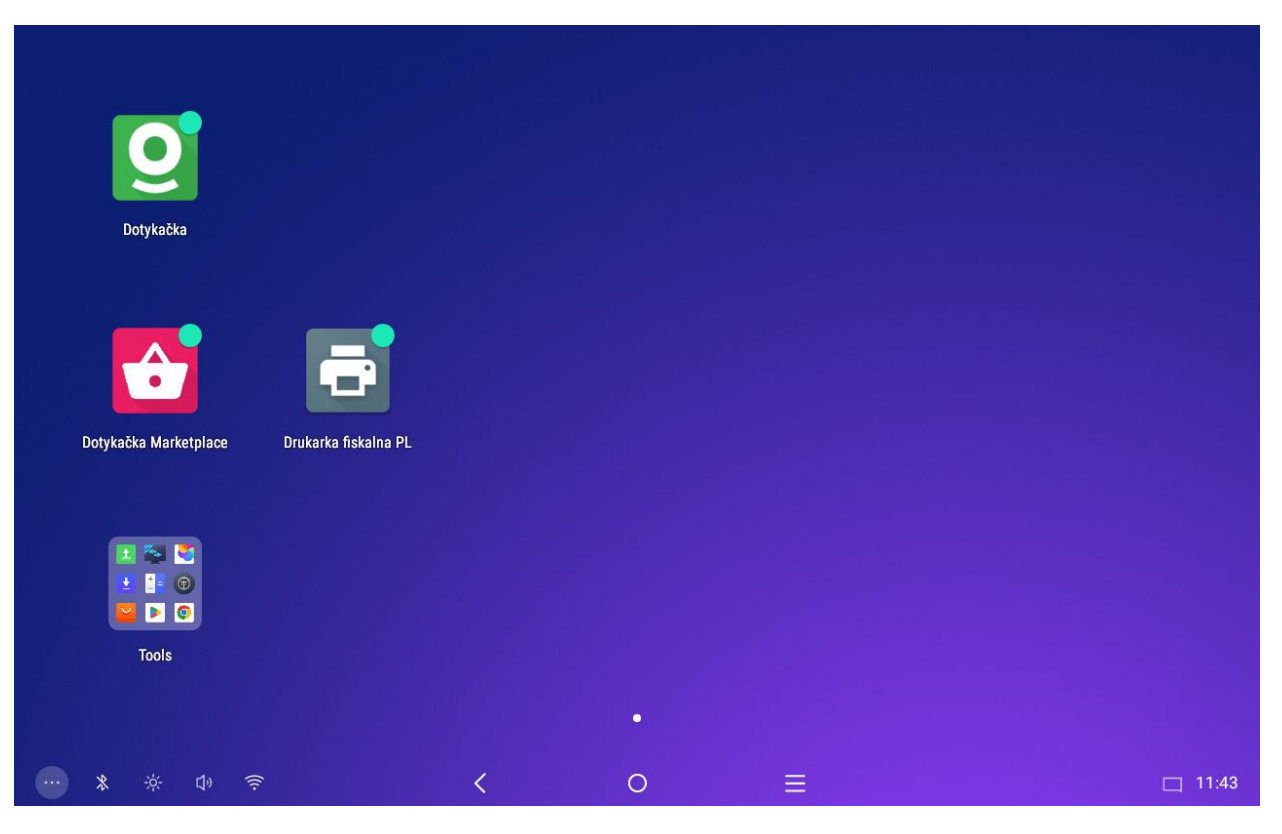